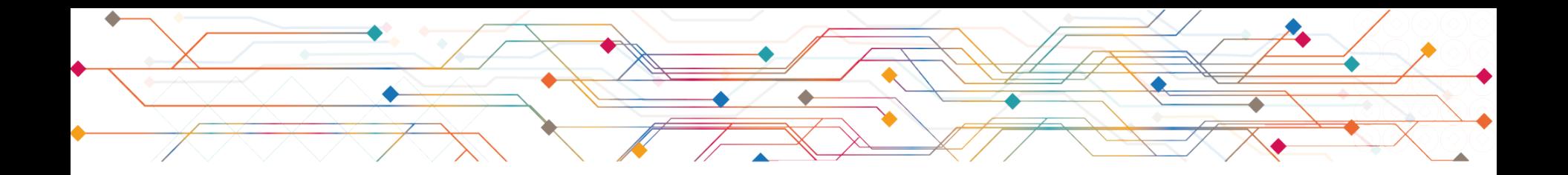

# Réaliser un PGD/DMP avec un outil en ligne

### Démonstration de DMP Opidor

<https://dmp.opidor.fr/>

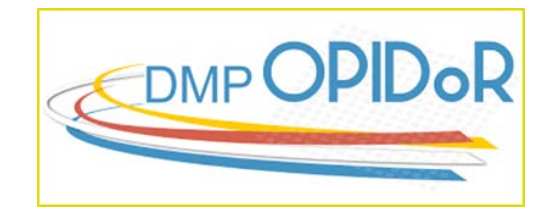

Hanka Hensens,IST-IRD Hanka.hensens@ird.fr

D'après A. Filatre, Module Doctoral CIST Agropolis

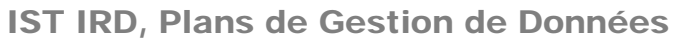

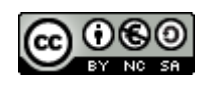

### Un élément d'un écosystème

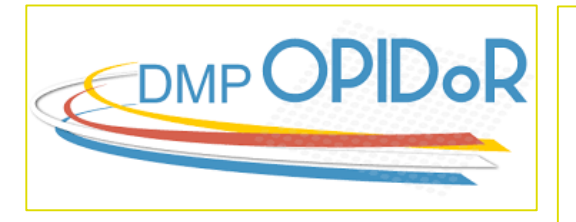

 **DMP Opidor** : accompagne les chercheurs et leurs partenaires dans l'élaboration d'un plan de gestion de données

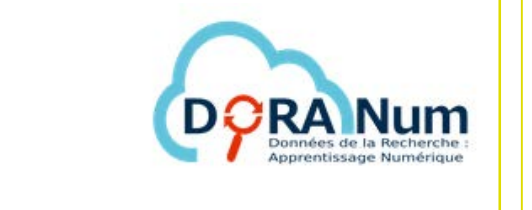

dans la gestion et le partage de leurs **DORANum** : des ressources pour accompagner la communauté scientifique données

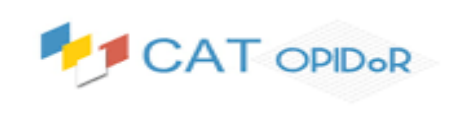

 **Cat Opidor** : catalogue permettant d'identifier les services dédiés aux données de la recherche

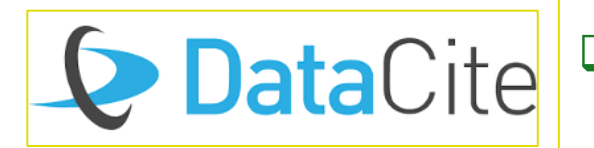

 **DataCite** : service d'attribution d'identifiants pérennes DOI aux objets issus de la recherche

### DMP Opidor

- **Outil d'aide** à la rédaction en ligne d'un PGD
- basé sur le code commun open source DMP-Roadmap (développé par le Digital Curation Centre/UK et l'UC3/USA)
- ▶ Service adapté et hébergé par l'INIST CNRS, sur un **serveur sécurisé**, en France
- Mis à disposition **gratuitement de l'ensemble de la communauté scientifique et de ses partenaires français ou étrangers**.

#### $\triangleright$  2 interfaces :

- **Utilisateur : création, mise à jour, modification, partage** et export d'un PGD
- Administrateur : ajout de modèles et de recommandations de PGD, d'exemples ou de réponses par défaut, customisation

### DMP Opidor permet de

- Rédiger un DMP à partir d'un modèle au choix
- Consulter des exemples de DMP
- S'appuyer sur les recommandations associées au modèle choisi complétées au choix par les recommandations d'autres institutions ou financeurs
- **a** Partager son DMP avec un / des collaborateur(s) qui peuvent rédiger des commentaires
- Choisir un niveau de visibilité pour son DMP
- **Personnaliser l'interface des organismes de recherche et** universités
- Demander une assistance conseil (auprès des services d'appui de son organisme de recherche si celui-ci a proposé ce service)
- Télécharger des DMPs sous différents formats

### DMP Opidor : se créer un compte

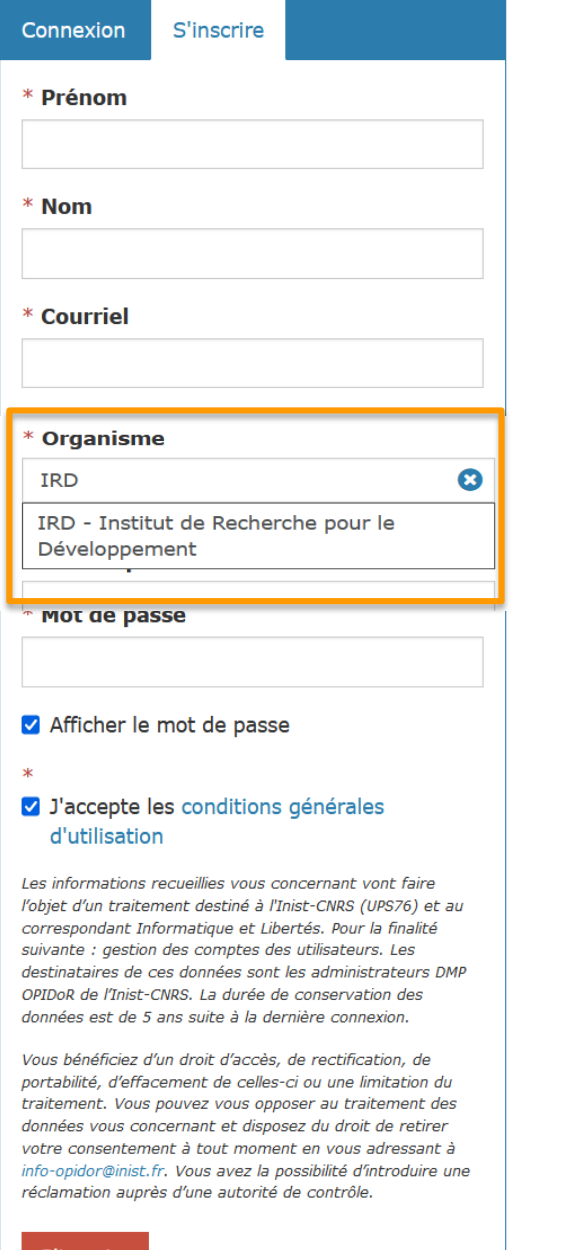

S'inscrire

#### **C'est très simple…et ouvert à tous !**

plans sur lequel nous allons travailler *TP : Merci de créer votre compte ici et maintenant pour que je puisse vous partager ce soir les demain*

#### NB : A tout moment vous pouvez

Modifier le profil

## DMP Opidor : le tableau de bord

Le tableau de bord présente l'ensemble des plans de gestion de données que vous avez créés ou qu'on vous a partagés, avec des informations de base :

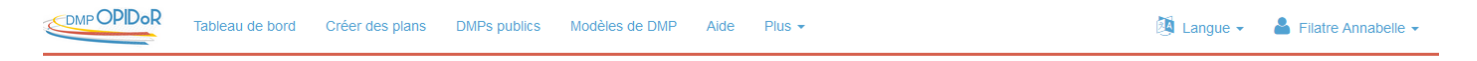

#### Tableau de bord

Dans le tableau ci-dessous figurent les plans que vous avez créés, ainsi que ceux que vous partagez avec d'autres. Vous pouvez à tout moment les modifier, les partager, les télécharger, en faire une copie ou les supprimer.

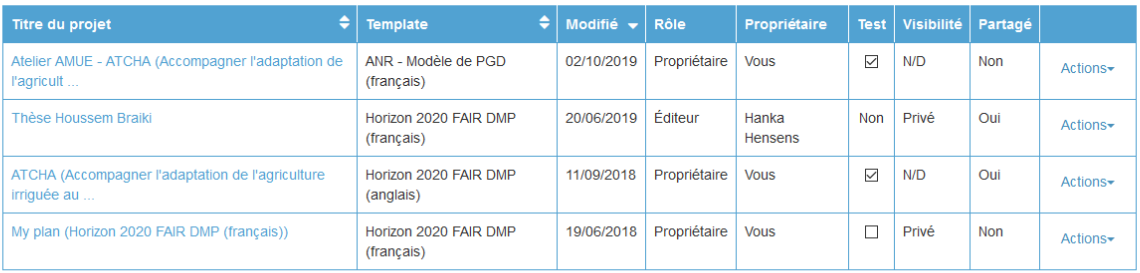

Créer un plan

- Le Template (ou Modèle) utilisé
- La date de dernière modification
- **►** Votre rôle
- $\triangleright$  Le nom du propriétaire
- $\triangleright$  S'il s'agit d'un test
- $\triangleright$  La visibilité

Il vous permet aussi de Créer un plan

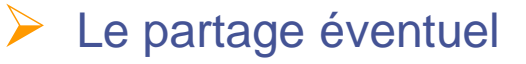

- $\triangleright$  Les actions possibles :
	- **Nodifier**
	- **Partager**
	- **Télécharger**
	- **Copier**
	- **Supprimer**

## DMP Opidor : création d'un plan

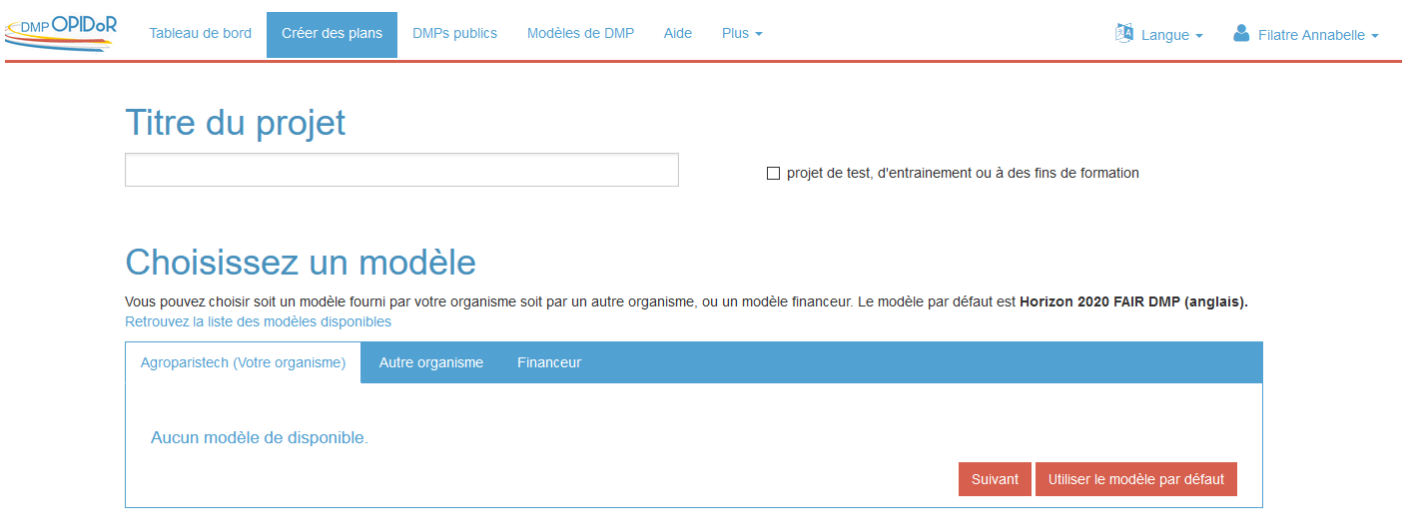

A la création d'un plan, le choix du financeur et/ou de l'organisme va déterminer :

- $\checkmark$  le(s) modèle(s) proposé(s) = formulaire(s) à remplir
- $\checkmark$  les recommandations affichées = aide en ligne

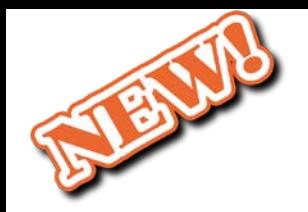

## Informations Générales

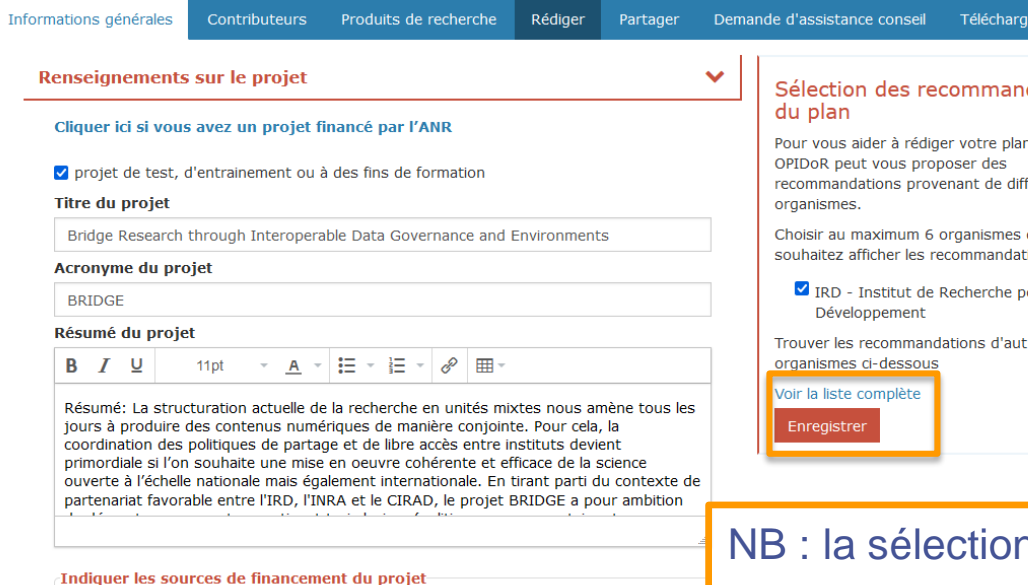

 $\mathbb{Z}$  x

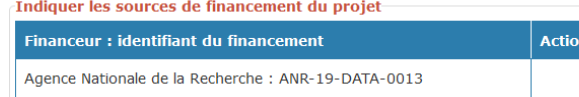

#### dations

. DMP férents

dont vous ions.

our le

es.

n des recommandations peut être modifiée à tout moment en cliquant sur « voir la liste complète » et en cochant les recommandations qu'on souhaite voir s'afficher

Il s'agit là de caractériser le projet de recherche:

- **Titre**
- Description succinte
- Financeur
- **Partenaires**
- $\triangleright$  Coordinateur,...
	- et le PGD :
		- Titre,
	- Version
	- Langue
	- Responsable
	- Licence,
	- **Liens**

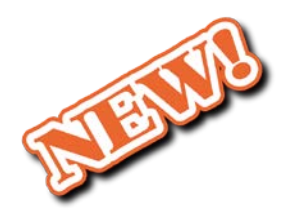

Pour les projets ANR

### Saisir l'acronyme ou l'identifiant du projet…

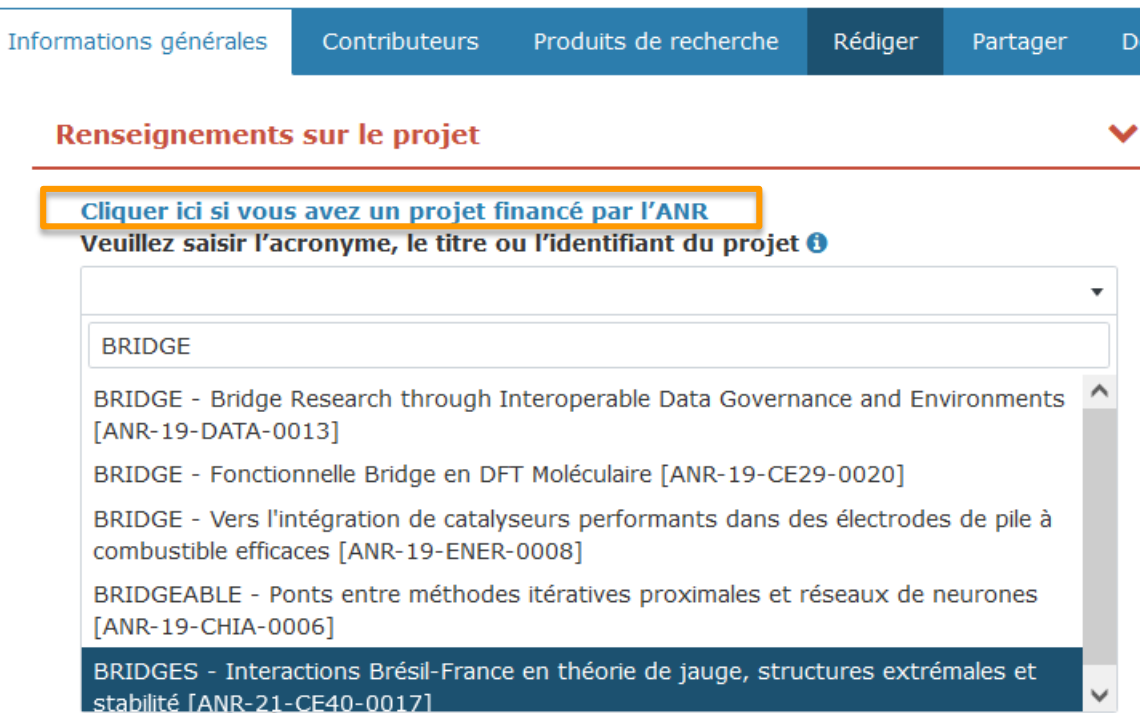

…permet de téléverser les renseignements sur le projet (à compléter par les éléments sur le PGD)

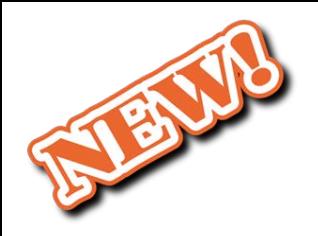

### **Contributeurs**

- Onglet de la nouvelle version du PGD ANR
- Remplis d'office suite à la saisie des « Informations générales  $\Box$  Modifiables

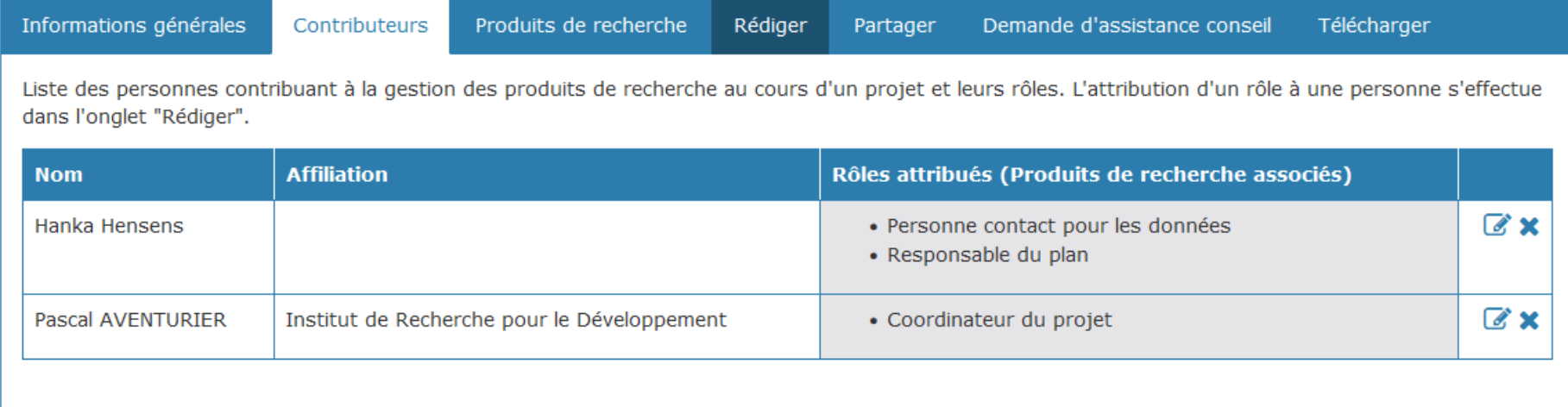

### Produits de recherche

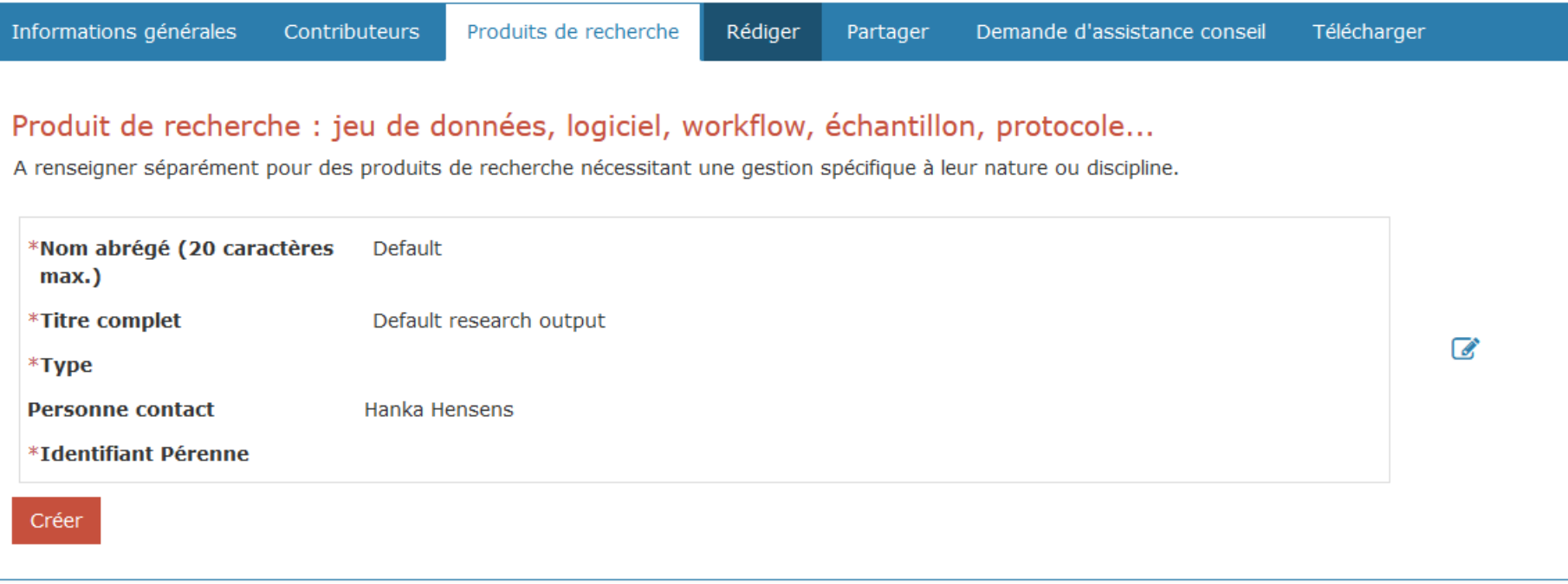

- $\triangleright$  Description sommaire des différents produits de la recherche
- $\triangleright$  La typologie de l'ensemble des produits se trouve dans le menu "Plus"
- $\triangleright$  Chaque produit de la recherche inscrit ici déterminera le contenu des onglets de la partie "Rédiger"

=> Ne pas trop multiplier les produits, regrouper ceux qui peuvent être décrits de façon similaire, quitte à réaliser plusieurs PGD (pour chacun des workpackage,…)

## Rédiger

Le plan sera différent selon le modèle que vous aurez choisi. Ci-dessous celui de l'ANR (ancienne présentation)

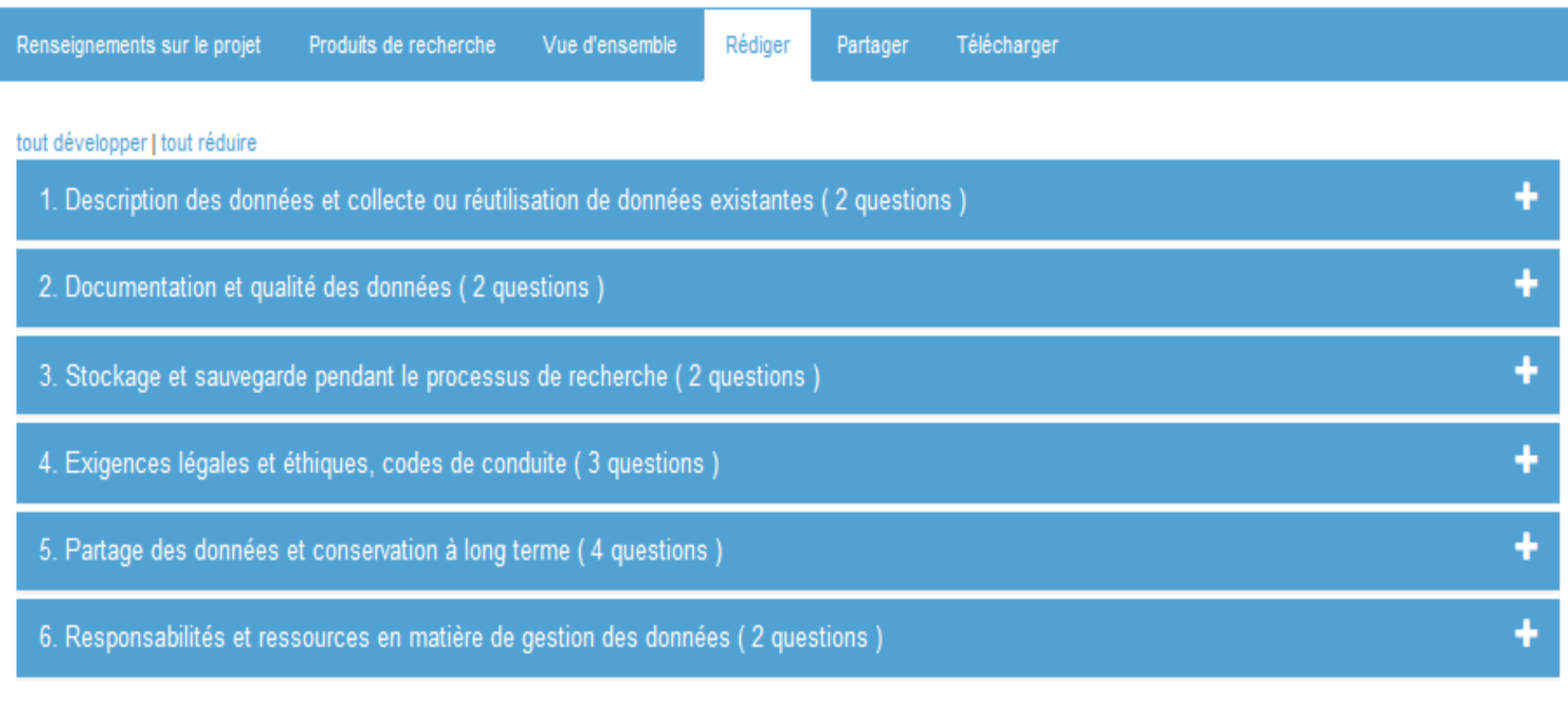

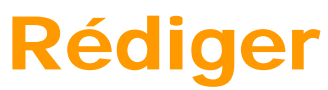

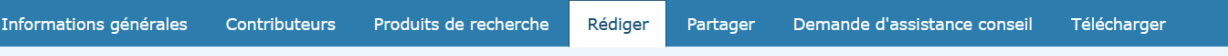

Ce plan est basé sur le modèle "ANR - Modèle de PGD (français)" fourni par Agence nationale de la recherche (ANR). (version: 2, publiée: 16 mai 2022)

#### 1. Description des données et collecte ou réutilisation de données existantes

développer tout I tout réduire

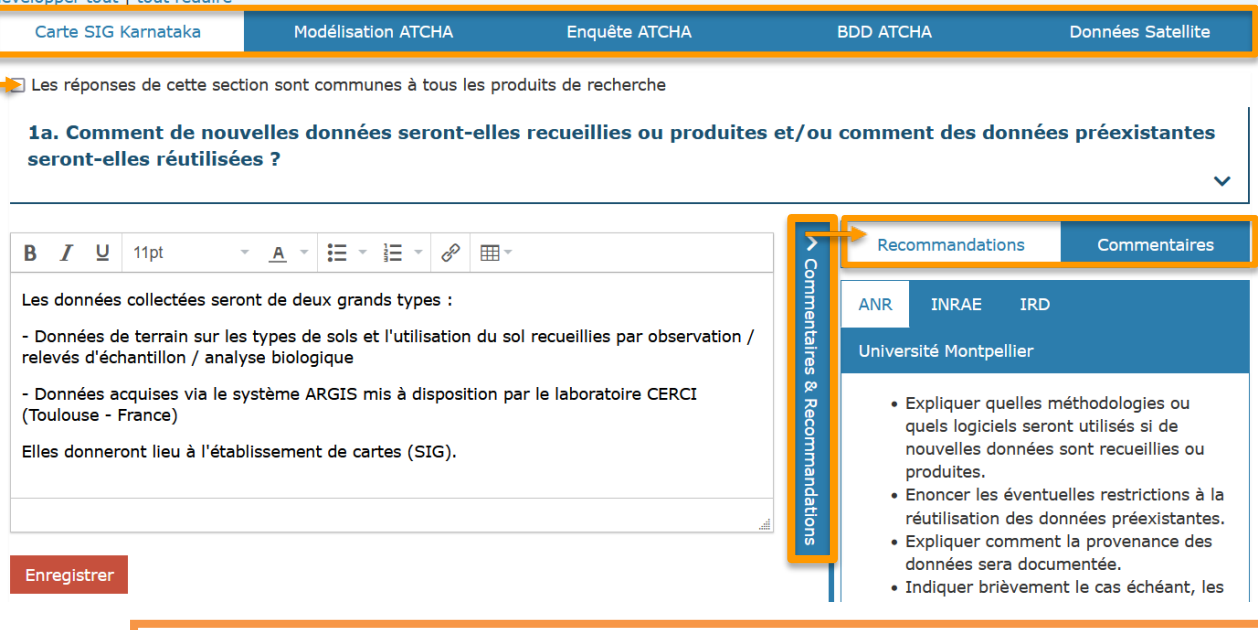

mmentaires <mark>des</mark> différemment, ou Dans chaque section du plan vous retrouvez les différents produits de la recherche, à remplir identiquement en cochant en haut de section.

2 onglets très utiles à afficher à droite de l'écran de saisie de chaque question:

- $\triangleright$  Recommandations choisies
- Commentaires des collaborateurs (éventuellement non rédacteurs)

### Partager

Saisir les emails et les rôles de vos collaborateurs pour leur permettre de lire, modifier ou co-administrer votre plan :

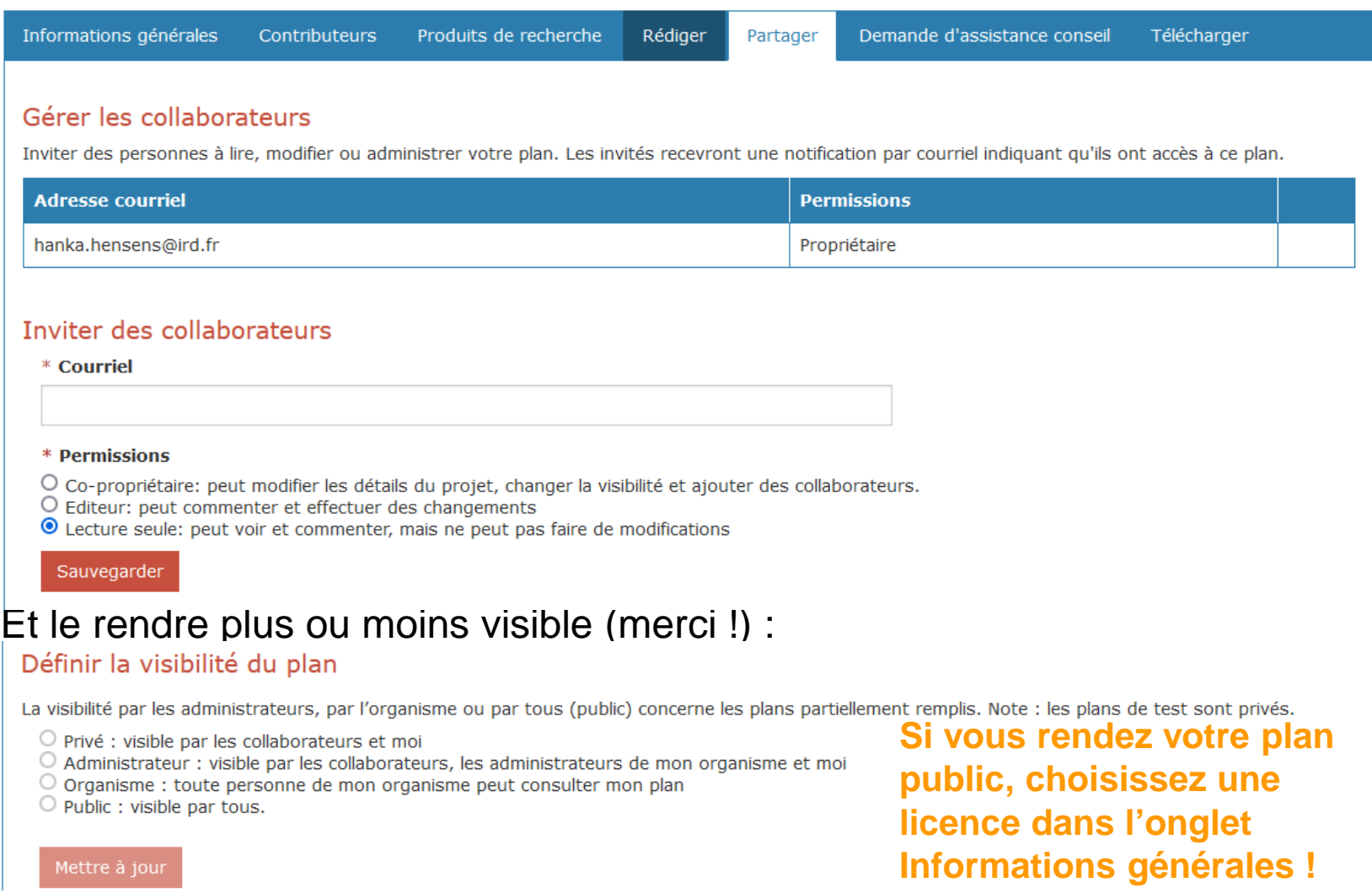

### Télécharger

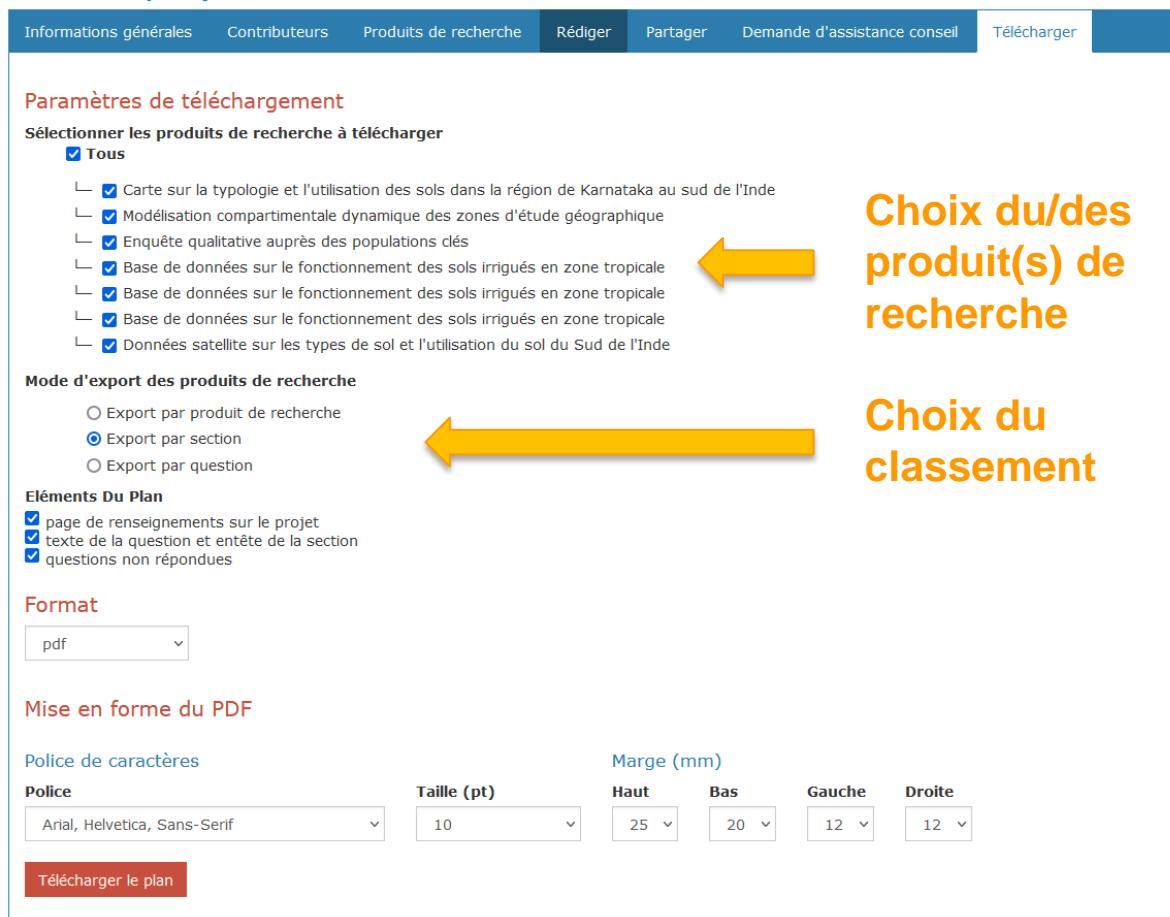

Vous pouvez télécharger tout ou partie(s) de votre PGD dans différents formats. A utiliser en particulier pour :

- Envoyer les différentes versions obligatoires au financeur
- Garder trace des versions successives (pas de versionning)

## Assistance et conseils : [dmp@ird.fr](mailto:dmp@ird.fr) !

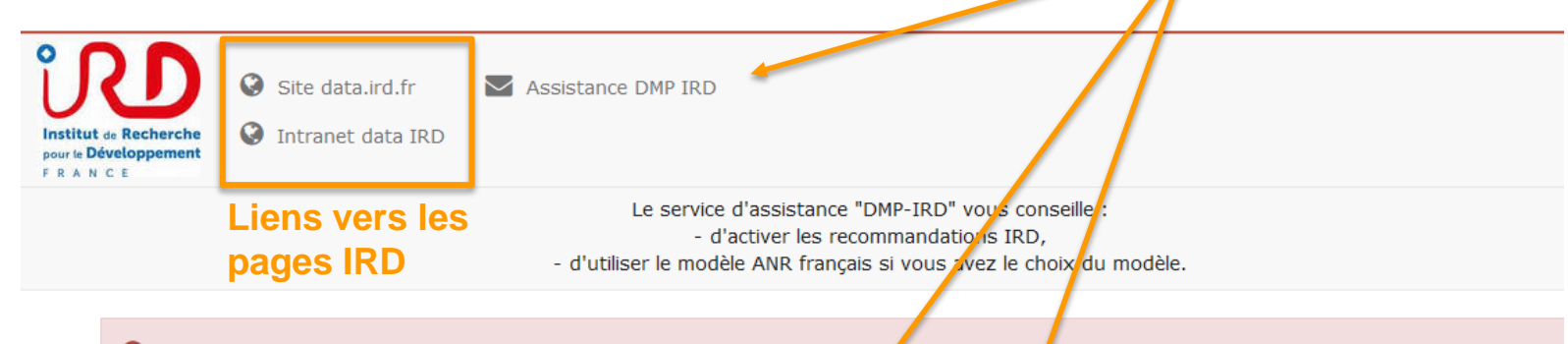

Suite à un changement de configuration de l'Accès institutionnel, nous avons été contraint, pour l'ensemble des comptes DMPOPIDoR, de supprime lien avec les comptes institutionnels.

Suite à cette opération, vous pourrez relier à nouveau votre compte institutionnel à votre compte DMP OPIDOR en vous connectant avec votre mot de passe, puis en cliquant sur "Lier vos identifiants institutionnels" depuis volve Profil. Nous nous excusons pour la gène occasionnée.

### DMP du projet "Corrigé pour formation - ATCHA"

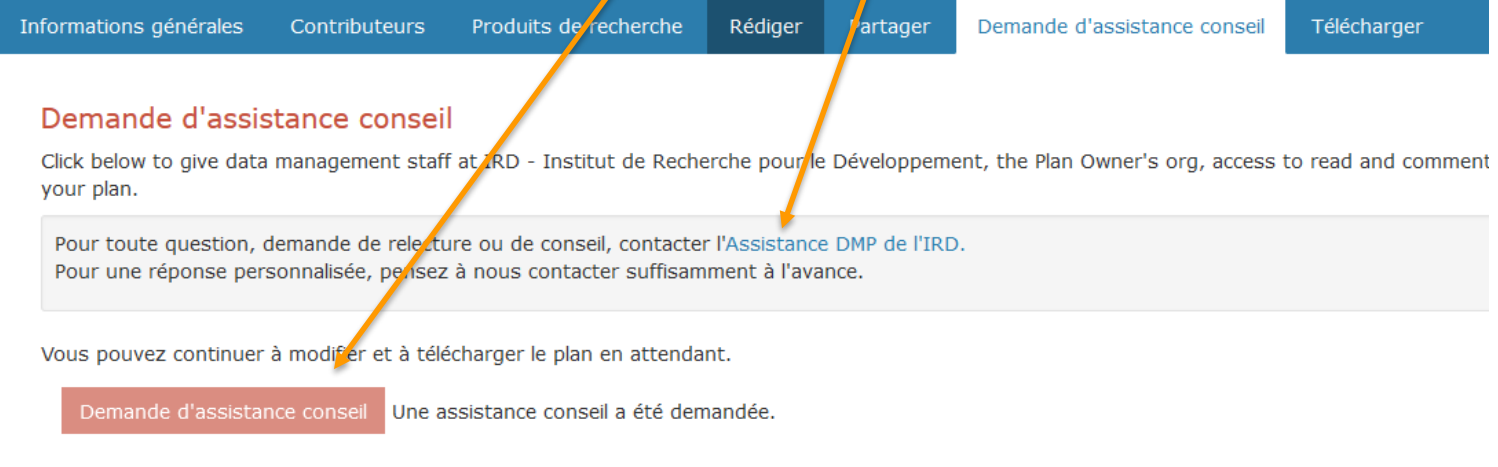

### Pour en savoir plus sur l'outil de rédaction DMP OPIDOR

### **Tutoriel**

[<https://doranum.fr/tutoriel-sur-loutil-de-redaction-dmp-opidor/>] *Inist-CNRS. DoRANum.* Module d'autoformation en ligne

**Q** [DMP OPIDoR](https://oaamu.hypotheses.org/2208) en 4 étapes [\[https://oaamu.hypotheses.org/2208\]](https://oaamu.hypotheses.org/2208) *Donati C.S., Bibliothèques Universitaires - Université d'Aix-Marseille.* 4 tutoriels vidéo, durée totale 24 mn